## **Submitting Corrections**

Once a citizen is notified that corrections are required. You will:

- Select the record that requires corrections
- From the Record Info menu select Attachments
- Find the file with the "resubmit" button and select file to upload
- Select "Save" when complete, you will receive upload successful message

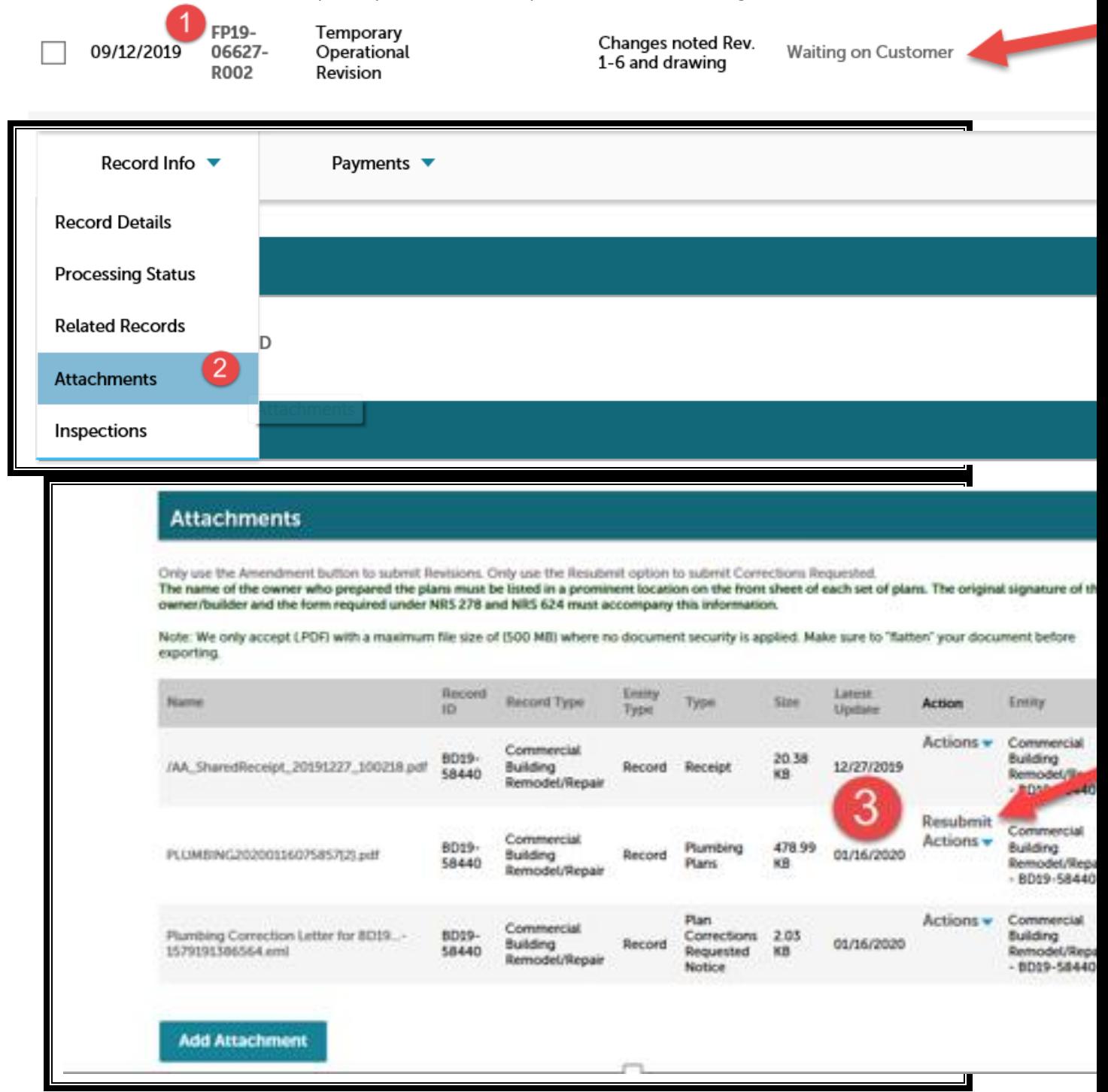

## File to United

I

Π

 $\bullet$   $\left|$   $\bullet$   $\bullet$   $\right|$  . Sourch Upgrade

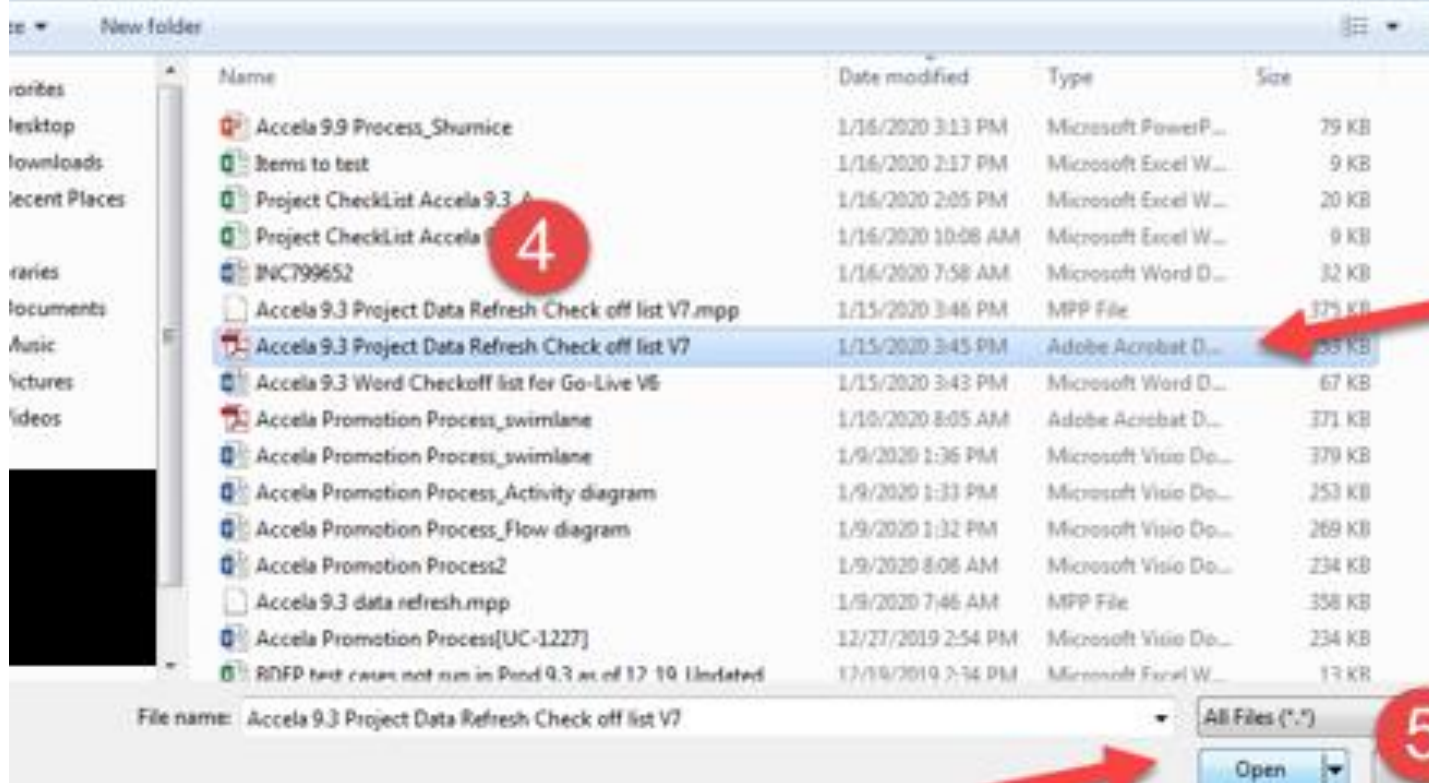

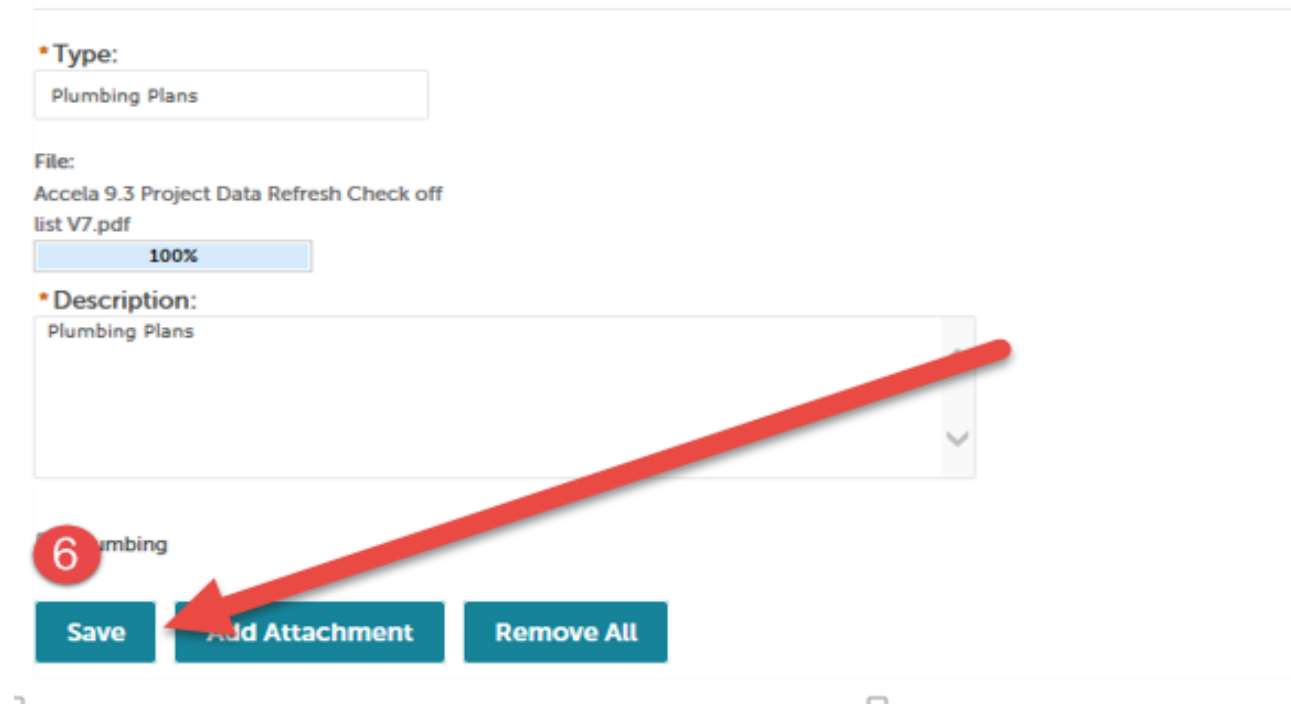

## The attachment(s) has/have been successfully uploaded.

These uploaded document(s) will not be attached to the record or viewable to you receive an e-mail confirming that the document(s) were uploaded successfully.

a.